## **WGRYWANIE PLIKU DO PROFILU ORCID**

Po otrzymaniu z Biblioteki pliku (plików) z rozszerzeniem .bib zawierającego publikacje z Bibliografii Dorobku [Pracowników UŚ](http://biblio.bg.us.edu.pl/cgi-bin/wspd_cgi.sh/bibdnp.p) możemy je wgrać do swojego profilu w systemie ORCID. Najpierw logujemy się do ORCID:

×

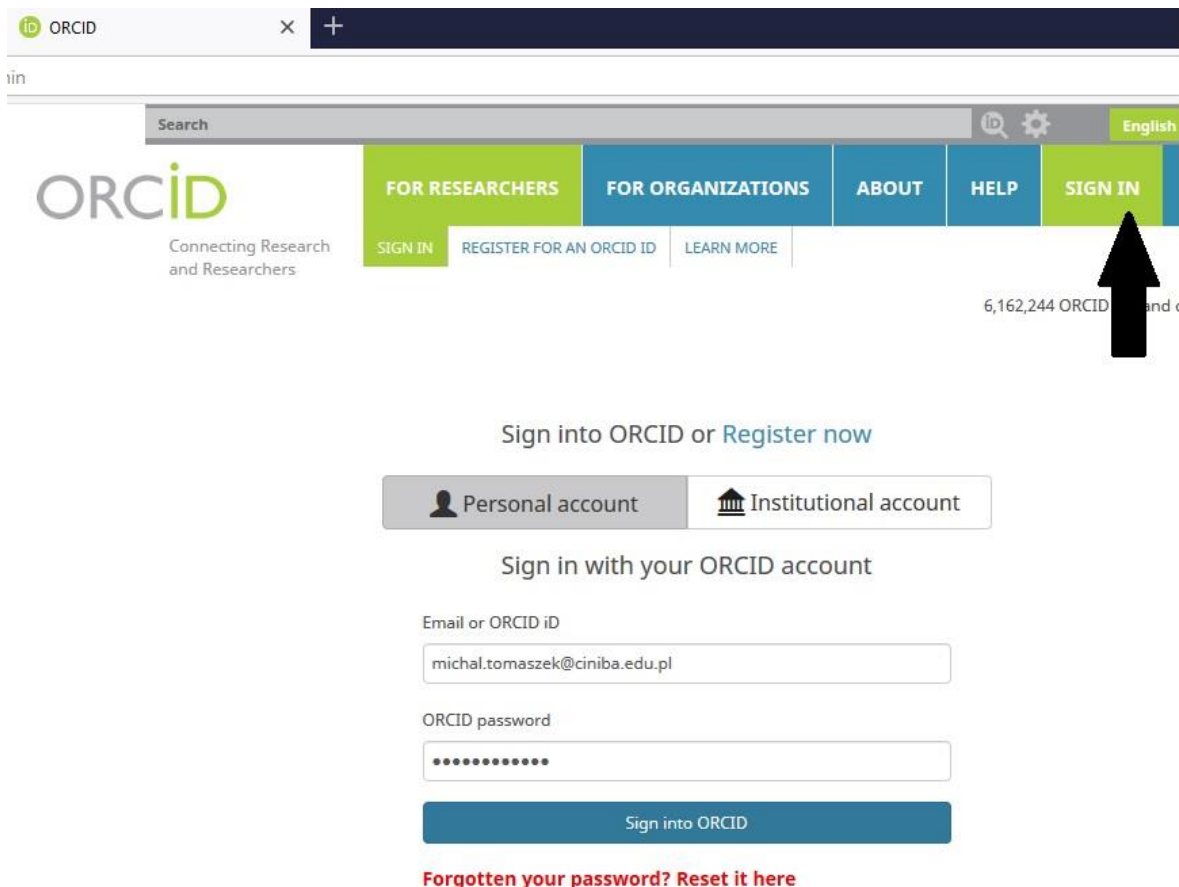

## Na samym dole w zakładce **Works** klikamy w opcję **+Add works** i wybieramy **Import BibTeX**

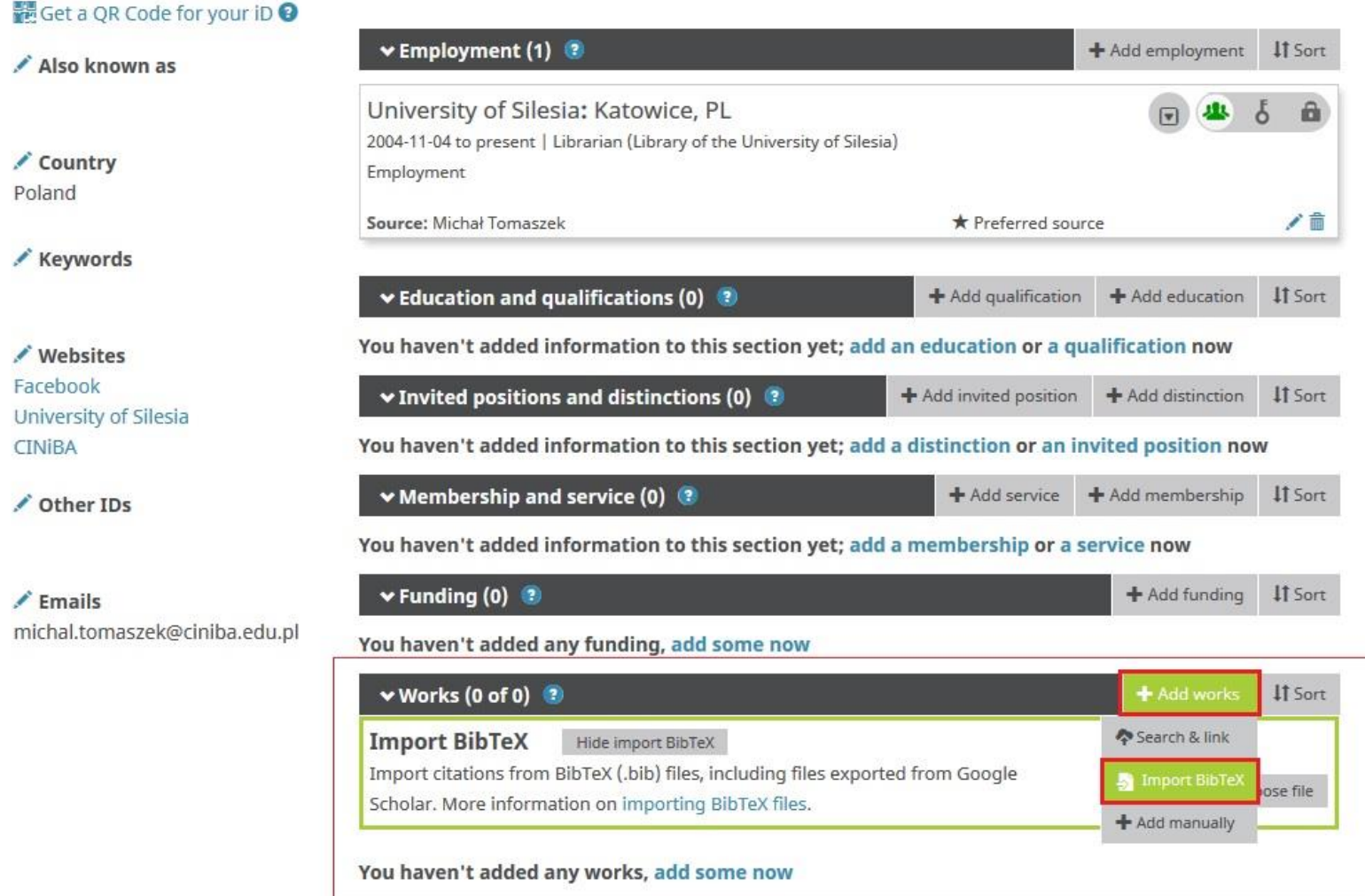

## Następnie wskazujemy otrzymany z Biblioteki plik do wgrania **Choose file:**

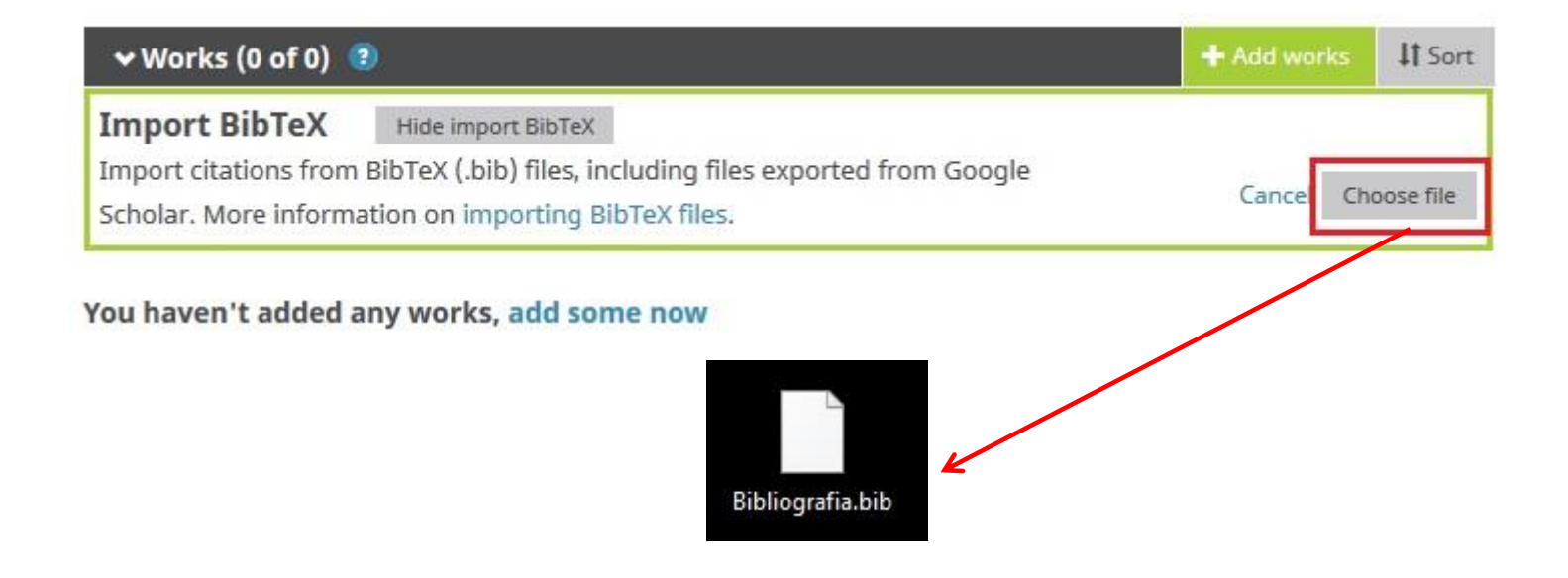

Po wgraniu pliku mamy możliwość zapisania wszystkich tytułów (opcja **Save all**) lub skasowania całej operacji (opcja **Cancel**). System umożliwia także wybranie pojedynczych tytułów, które chcemy zachować w profilu (**ikona dyskietki**) lub usunięcie takowych z listy (**ikona kosza**):

Wgrywanie publikacji z Bibliografii Dorobku Pracowników UŚ do profilu ORCID. Poradnik. Biblioteka UŚ. 18/19.03.2019 r.

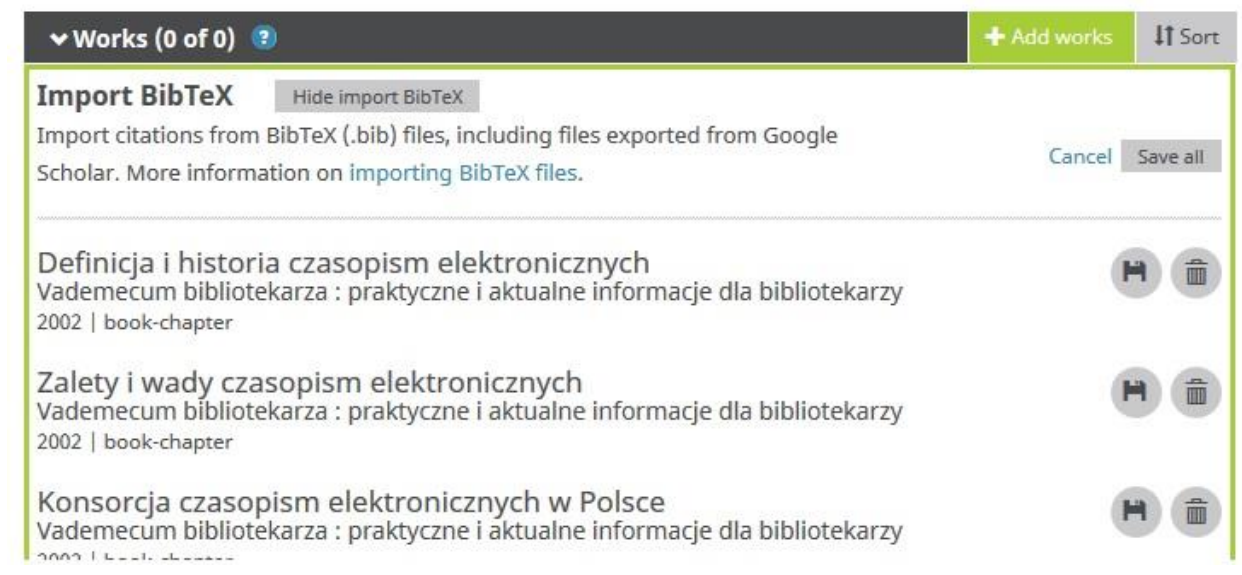

Operację wgrywania lub usuwania publikacji z profilu ORCID możemy powtarzać bez ryzyka utraty danych – plik z Biblioteki UŚ można zapisać na dysku i w każdej chwili czynności powtórzyć. Bibliotekarze pracujący w Bibliografii [Dorobku Pracowników UŚ](http://biblio.bg.us.edu.pl/cgi-bin/wspd_cgi.sh/bibdnp.p) mogą wygenerować plik z publikacjami w wybranej kategorii (artykuł, monografia i rozdział) zawierający tytuły z określonych lat np. od 2017 r. Domyślnie przesyłany jest cały dorobek pracownika.

Ze względu na specyfikę ORCID pojedynczy plik może zawierać najwyżej 50 tytułów. W przypadku większej ilości publikacji zostanie wygenerowanych i przesłanych kilka plików, które w dowolnej kolejności można wgrać do profilu ORCID.